COLECCIÓN INVESTIGACIÓN EDUCATIVA

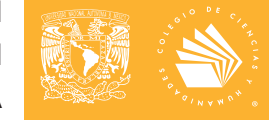

24 de noviembre de 2023 \* ISSN 0188-6975

# Resultados del Examen de Diagnóstico Académico y aprendizajes en las asignaturas de los Programas de Estudio del Colegio de Ciencias y Humanidades. Manual de uso de la página

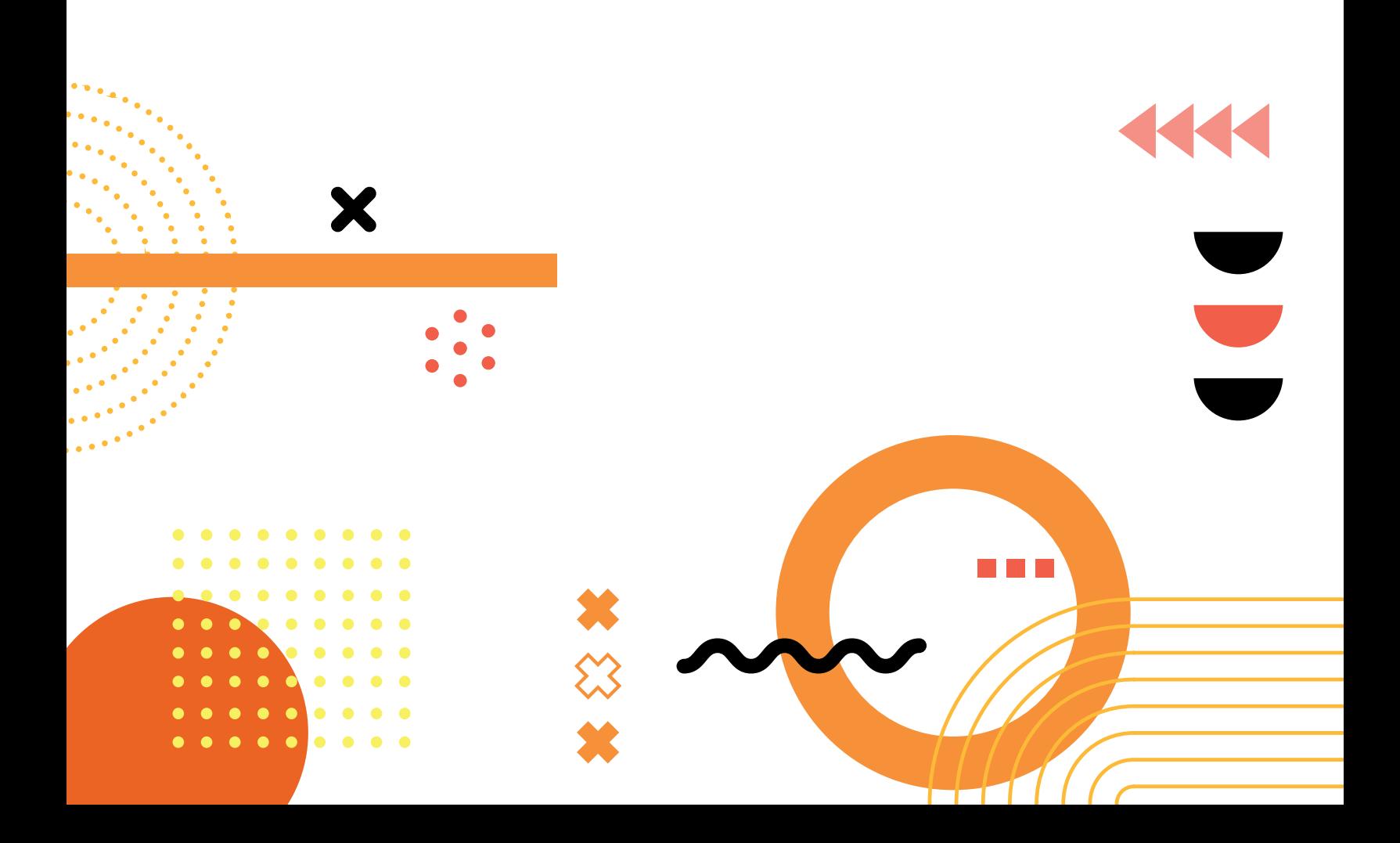

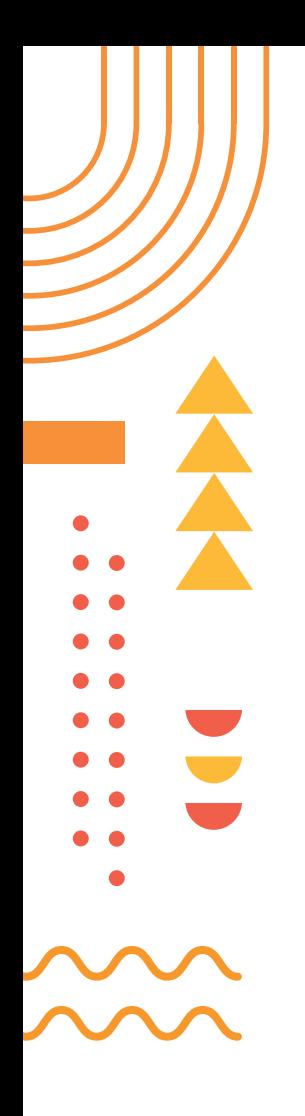

# **Índice**

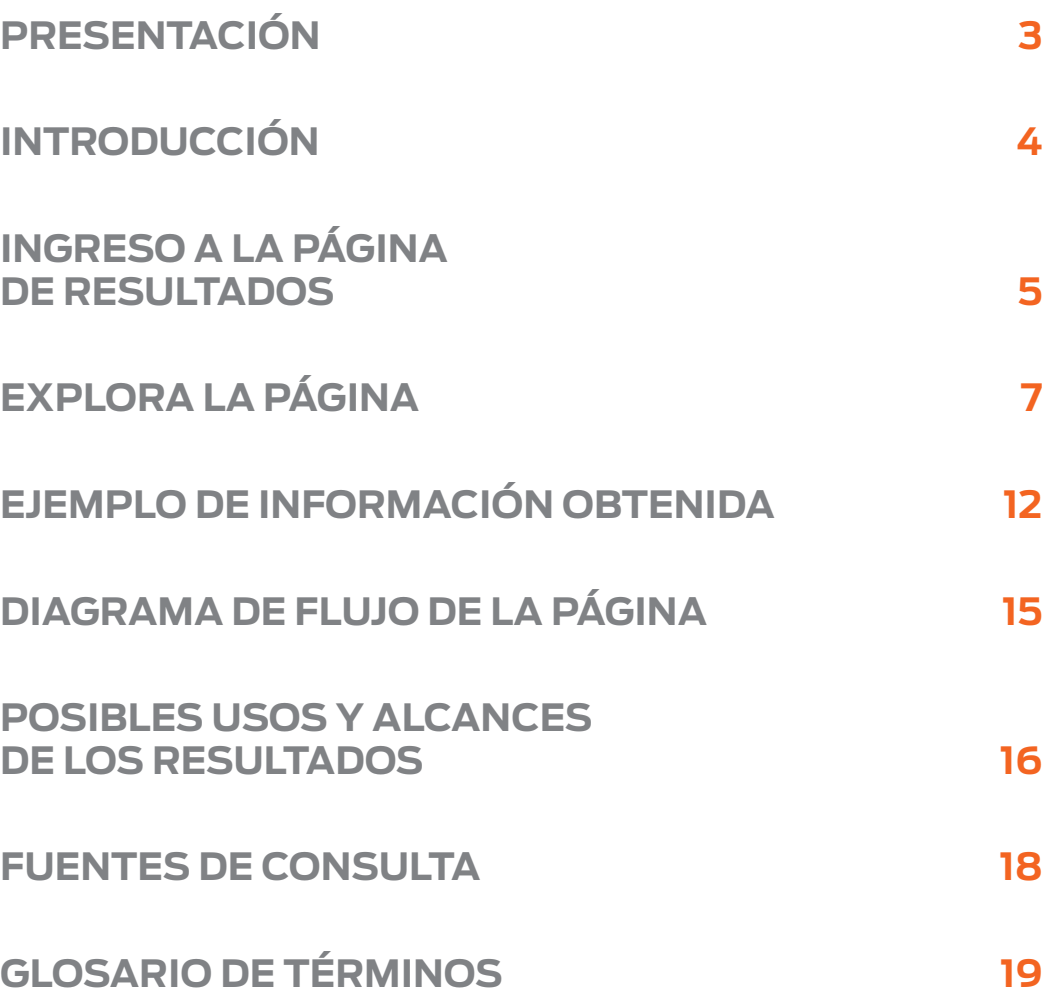

## **Presentación**

El Seminario Institucional del Examen Diagnóstico Académico (SIEDA) forma<br>parte de los programas de la Secretaría de Planeación (Santillán, 2023) y del<br>*Plan de Desarrollo del Colegio de Ciencias y Humanidades 2022-2026 (B* parte de los programas de la Secretaría de Planeación (Santillán, 2023) y del *Plan de Desarrollo del Colegio de Ciencias y Humanidades 2022-2026 (Barajas, 2022),* presentados para la Escuela Nacional Colegio de Ciencias y Humanidades.

Este seminario, dentro de sus funciones principales, se encarga de la elaboración e interpretación de los resultados del Examen Diagnóstico Académico (EDA), que se aplica a los alumnos al término de cada semestre escolar con la intención de evaluar el logro de los aprendizajes de las asignaturas del *Plan de Estudios*, a fin de proponer mejoras en las asignaturas revisadas, en el marco de los Programas de Estudio Actualizados (PEA) de 2016.

Derivado de lo anterior la Dirección General, a través de la Secretaría de Planeación, pone a la disposición de la comunidad del Colegio de Ciencias y Humanidades (CCH) el presente manual que busca guiar a los docentes, funcionarios y directivos en el uso de la *Página de Resultados del Examen Diagnóstico Académico (EDA)*, donde podrán consultar los análisis de la información obtenida de los resultados del EDA desde el periodo 2015-1.

Con el fin de explicar el funcionamiento de la página, el manual se dividió en cuatro apartados: objetivos del manual; ingreso a la página de resultados; consulta de resultados por plantel, turno y sexo de los estudiantes; ejemplos sobre la información que se puede obtener de una asignatura en particular y la importancia que este proceso guarda para la mejora del proceso de enseñanza y aprendizaje.

Finalmente, se espera que la información que se ofrece a través de este manual permita a los profesores, revisar los aprendizajes, los temas, las unidades o asignaturas que resultan difíciles para los alumnos en el logro de los objetivos previstos y a partir de su propio análisis y reflexión, incentivar el desarrollo de propuestas en la mejora de su práctica docente.

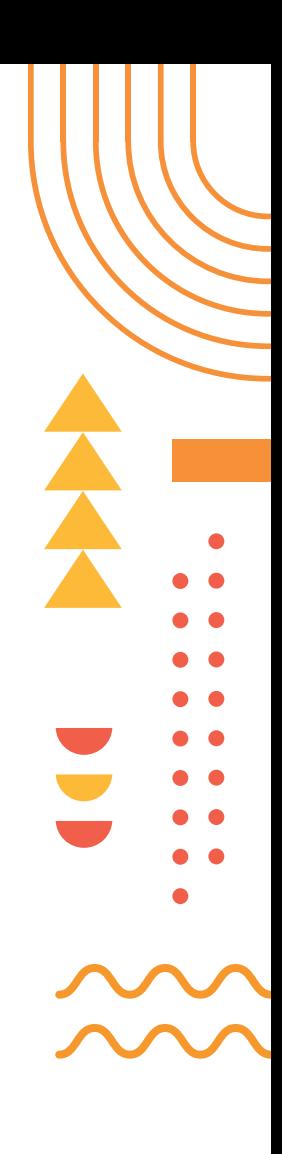

## **Introducción**

I Examen Diagnóstico Académico (EDA) es un instrumento diseñado para<br>evaluar periódicamente el nivel de aprendizaje que alcanzan los alumnos del<br>Colegio, lo que pone en el centro la funcionalidad y pertinencia de los Progr evaluar periódicamente el nivel de aprendizaje que alcanzan los alumnos del Colegio, lo que pone en el centro la funcionalidad y pertinencia de los Programas de Estudio de cada una de las asignaturas que conforman el Plan de Estudios del Colegio. Esta tarea de la Secretaría de Planeación (Seplan) permite aportar información relevante para la toma de decisiones institucionales en el diseño de acciones encaminadas tanto al aprendizaje como a la enseñanza.

A lo largo de los años y gracias a diversas actualizaciones, el EDA se ha constituido como un instrumento válido y confiable, capaz de aportar elementos para la realización de estudios o investigaciones que profundicen en la búsqueda de mejorares prácticas educativas. Por lo tanto, el SIEDA se propuso difundir, a través de una página web, los resultados y los respectivos análisis realizados por los grupos de trabajo y las coordinaciones de las cinco áreas del seminario, en los últimos años.

En consecuencia, este manual tiene como pretensión final, guiar a los docentes, funcionarios y directivos del Colegio, en el uso de la página de resultados del Examen Diagnóstico Académico mediante la presentación de ejemplos de consulta, los cuales muestran un ejemplo sobre la obtención de información de distintas variables como son: plantel, turno y sexo del estudiante. Asimismo, comprende la descripción de los resultados de las gráficas sobre el promedio de aciertos del EDA de una asignatura particular; además se agrega la identificación de las Tablas de Especificaciones y los promedios de aciertos por resultado de aprendizaje de la asignatura del ejemplo, lo cual ofrece la posibilidad de algunos usos de la información encontrada en la página. Cabe agregar que, esta página es para uso exclusivo de la comunidad del Colegio, en otros casos habría que realizar una petición por escrito a la Secretaría de Planeación.

La página muestra resultados de las aplicaciones de los ciclos 2015 hasta el 2023, con excepción del periodo 2020-2 debido a la suspensión del instrumento durante ese semestre, por el confinamiento por Covid-19.

Los siguientes apartados que componen este manual, detallarán las instrucciones para la consulta de los datos antes mencionados y algunas posibles aplicaciones de la información que proporciona, tanto para el aula como para la institución.

# **Ingreso a la página de resultados**

La página de resultados del EDA tiene entre otros objetivos dar a conocer de forma sencilla, información con respecto al aprendizaje que los estudiantes alcanzaron en cada una de sus asignaturas durante el semestre. Para su accesibilidad, la consulta de dichos datos se puede realizar desde cualquier navegador de internet. Algunas opciones son: Google Chrome, Mozilla o Firefox. La liga de acceso es la siguiente:

### **http://132.248.218.131/consulta\_resultados\_eda/index.php**

Para el acceso a la pantalla de inicio se requiere:

- 1) Nombre de usuario (RFC con HOMOCLAVE) y
- 2) Contraseña (número de trabajador).

### **Figura 1. Pantalla de inicio de página de Resultados del EDA**

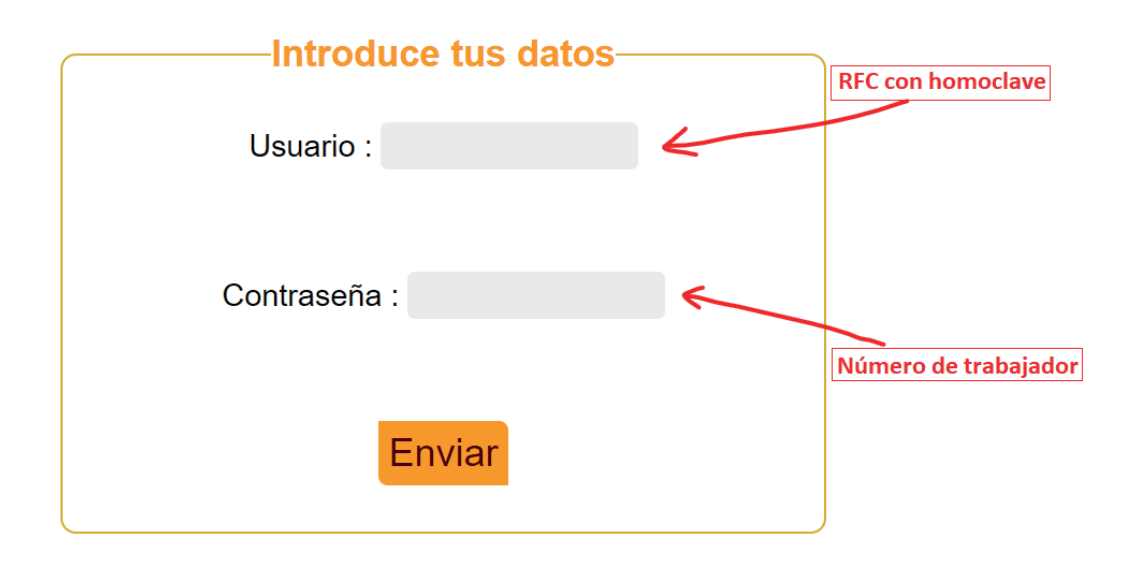

Una vez que completados los campos anteriores, es necesario dar clic en el botón *Enviar*. La Figura 1, muestra un ejemplo de este proceso, posteriormente para el ingreso exitoso a la página de resultados del EDA, se muestra la imagen de la Figura 2.

### **Figura 2.**

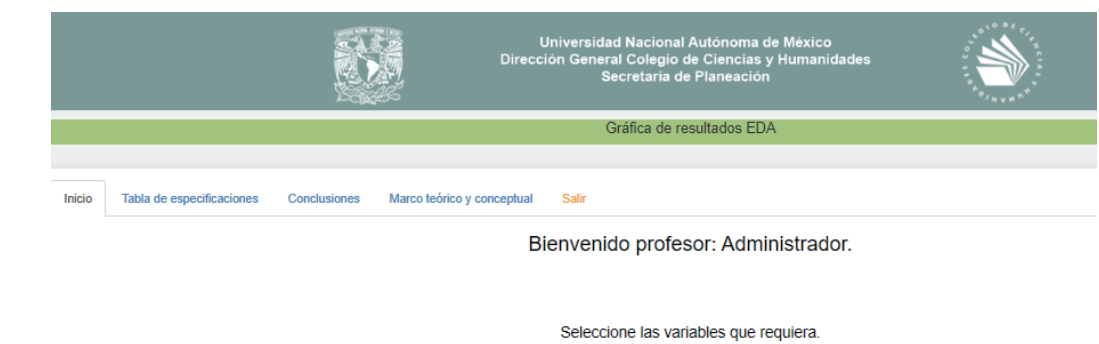

Semestre lectivo: 2023-1  $\checkmark$ Vallejo Plantel:  $\check{}$ Asignatura: **FISICA III**  $\checkmark$  $A<sub>m</sub> **bos**$ Turno:  $\checkmark$ Ambos Sexo: V Comparar con el total CCH: Comparar Graficar

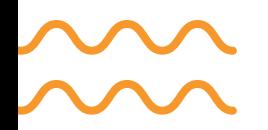

 $\overline{\phantom{0}}$ 

## **Explora la página**

La información sobre los resultados puede ser general o especifica, de acuerdo con el objetivo de la consulta, la página permite seleccionar variables que sea del interés de cada docente.

La figura 2 muestra la página de *Inicio,* en ella se presentan las siguientes variables seleccionables:

- **Semestre lectivo.** Elija uno de los periodos comprendidos entre el semestre 2015-1 y el más actual. Constantemente se enriquece con información validada por los integrantes del SIEDA.
- **Plantel.** Seleccione el plantel del cual quiera conocer sus resultados: *Azcapotzalco, Naucalpan, Vallejo, Oriente y Sur.*
- **Asignatura.** Se encuentran las *37 asignaturas* que conforman el Plan de Estudios del CCH, elija una.
- **Turno.** Seleccione uno de los dos turnos (*matutino* o *vespertino*) o *Ambos* si así lo precisa.
- **Sexo.** Elija uno de los dos sexos de los estudiantes (*hombres* o *mujeres*) o *Ambos* si así lo requiere.

**Comparar con el total.** La opción *Comparar* es útil al seleccionar un plantel en particular, también se requiere observar el resultado de todos los planteles del Colegio. Al activar esta opción se muestran los resultados con las distintas variables seleccionadas, tanto del plantel, como del CCH en general. Puede desactivar esta opción cuando no lo considere relevante.

Una vez seleccionadas las variables de interés oprima el botón *Graficar.* Como resultado se mostrará la gráfica de resultados con su consecuente descripción. También se muestra el botón continuar en la parte inferior de la página y tres nuevas pestañas. Adicionalmente, en la parte superior encontrará *Tabla de Especificaciones, Conclusiones, Marco teórico y conceptual* (Figura 3).

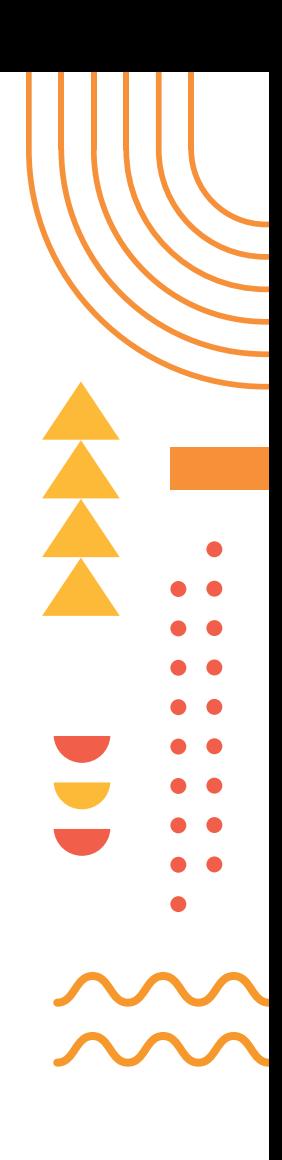

#### **Figura 3.**

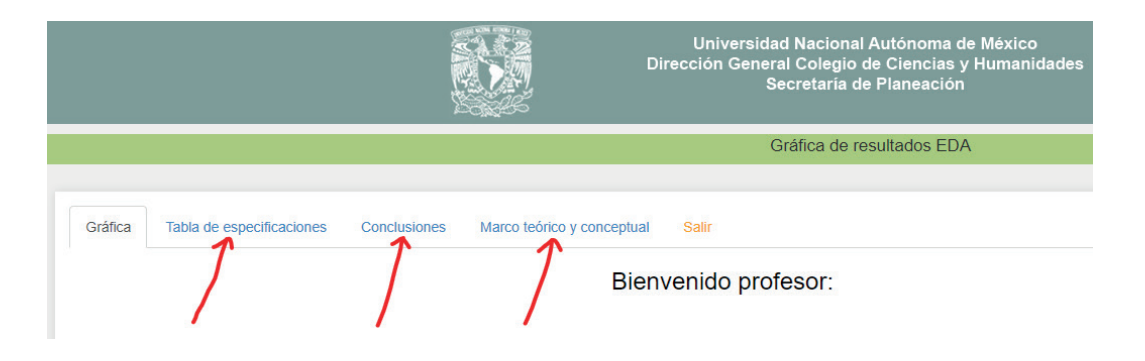

Puede navegar a través de las pestañas de dos formas: utilizando el botón *Continuar* (en la parte inferior de la página) o desplazarse pestaña por pestaña, en el orden en el que se presentan; o bien posicionarse en cada pestaña (en la parte superior) donde direcciona la preferencia de elección.

En la pestaña *Tabla de Especificaciones* se encuentra la información del semestre que haya elegido, por Resultado de Aprendizaje. La tabla muestra: en la primera columna, el número y título de cada unidad, así como las temáticas que le corresponden. La segunda columna, tiene cada Resultado de aprendizaje que fue derivado del Programa de Estudio Actualizado (PEA) de la asignatura (en ocasiones se adecuó el aprendizaje del PEA para poderlo evaluar mediante una prueba objetiva, de acuerdo con las características del EDA). En la tercera columna, se encuentra el promedio de aciertos obtenido; es decir, la suma de aciertos de cada estudiante que contestó el examen dividido entre el número de sustentantes. Finalmente, la columna cuatro muestra el *Nivel de Dificultad* que tiene el resultado de aprendizaje con base en el promedio de aciertos de la columna anterior (Figura 4).

#### **Figura 4.**

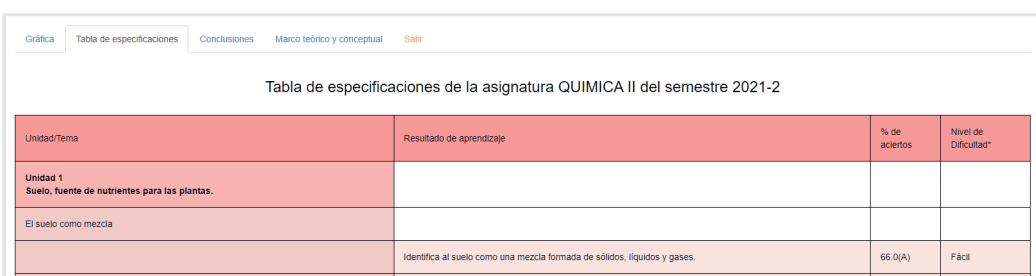

Al desplazarse hacia abajo de la *Tabla de Especificaciones* encontrará otras dos tablas (Figura 5), la primera muestra la versión del examen que se aplicó, dado que hubo algunos periodos donde se contemplaron dos versiones del examen, con la intensión de evaluar más aprendizajes, aunque ambas versiones evaluaron reactivos en común. Dicha información sirve para conocer la versión aplicada lo cual podrá constatar en la tercera columna de la Tabla de Especificaciones, exactamente entre los paréntesis a un costado del promedio de aciertos.

La segunda tabla muestra la escala del *Grado* o *Nivel de Dificultad* del resultado de aprendizaje con la intensión de ubicar los rangos de los promedios de aciertos que fueron considerados para establecer la dificultad colocada en la cuarta columna de la Tabla de Especificaciones.

### **Figura 5.**

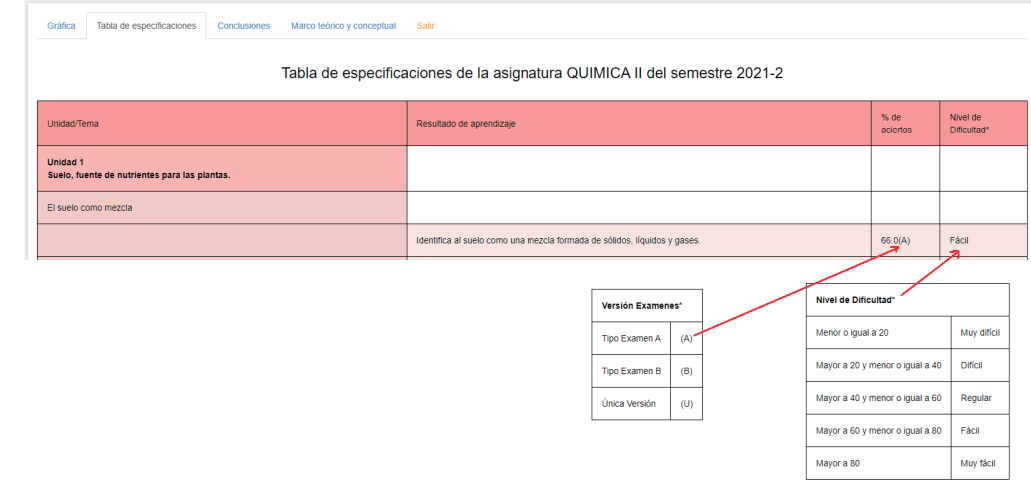

Se considera que los estudiantes no han logrado el aprendizaje cuando el nivel de dificultad es igual o menor al 40% de aciertos, es decir, entre *Difícil y Muy difícil, y se espera tener resultados que vayan de Regular hacia lo Muy fácil.*

En caso de que desee consultar o descargar las últimas Tablas de Especificaciones del EDA (sin resultados) de alguna asignatura le recomendamos dirigirse a la siguiente página:

### **https://www.cch.unam.mx/planeacion/sieda**

En la Figura 6 se muestra la pestaña de las Conclusiones obtenidas por los participantes en el Seminario Institucional del Examen de Diagnóstico Académico (SIEDA) de la asignatura seleccionada y que realizó el análisis de resultados del examen del periodo particular.

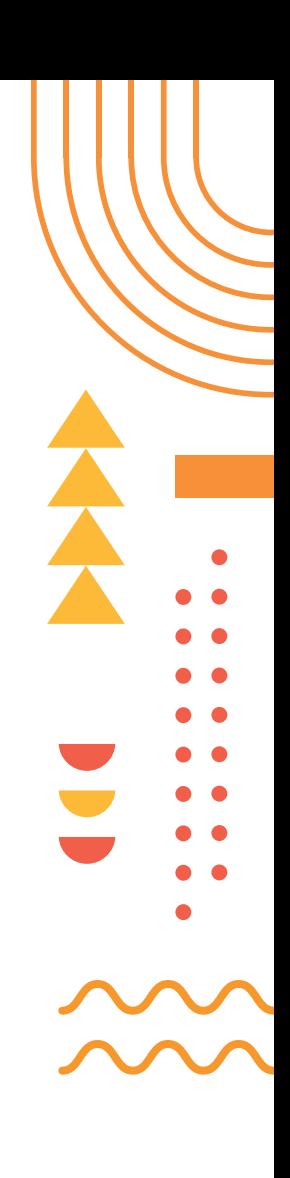

#### **Figura 6.**

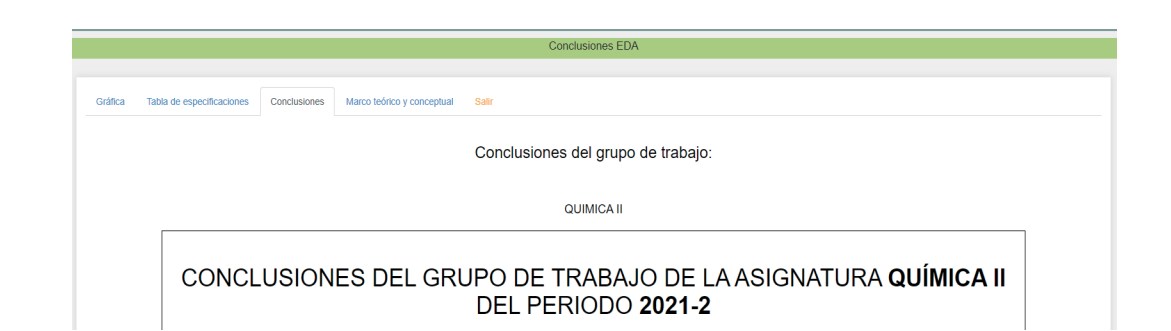

Cabe mencionar que, cuando esta sección aparece vacía es porque no se contó con un grupo de docentes para realizar tal análisis, por lo cual, solamente se muestran los resultados de las pestañas anteriores. Los exámenes del periodo, sin conclusiones, se conformaron exclusivamente por reactivos del banco de la Secretaría de Planeación.

Si desea conocer otros resultados de variables diferentes desplace su cursor hasta la parte inferior de la página de Conclusiones y oprima el botón que dice *Haga clic para realizar otra consulta* (Figura 7) o directamente sobre la pestaña *Gráfica*.

#### **Figura 7.**

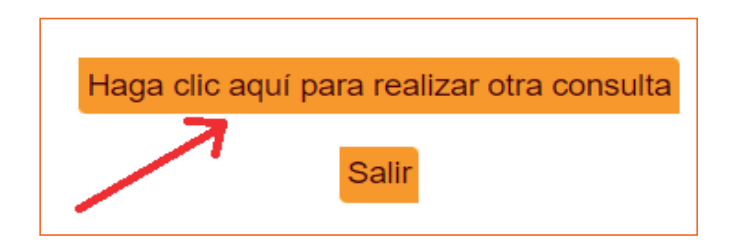

Si desea conocer los aspectos teóricos y conceptuales en los que se sustenta la EDA diríjase a la pestaña Marco teórico y conceptual (Figura 8), en esta se muestra un resumen de dichos aspectos, así como el diseño de la muestra y de los instrumentos de medición, además de las referencias utilizadas.

### **Figura 8.**

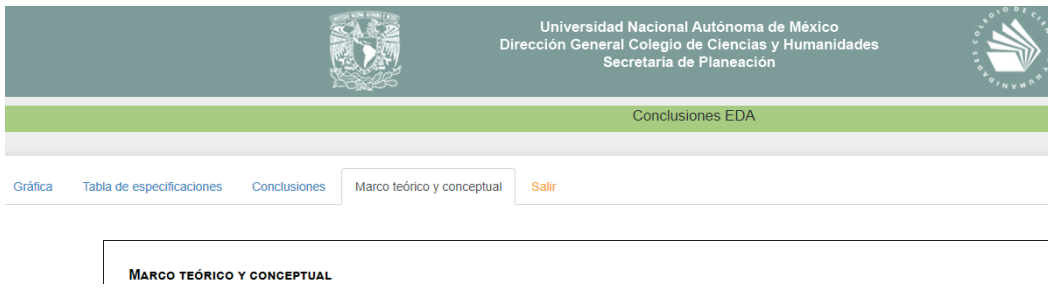

Finalmente, para salir de la página de resultados del EDA de clic en la pestaña *Salir* la cual se encuentra en la parte superior de la página, o bien, también puede hacerlo desde la pestaña de Conclusiones, con el botón Salir de la parte inferior de la página (Figura 7).

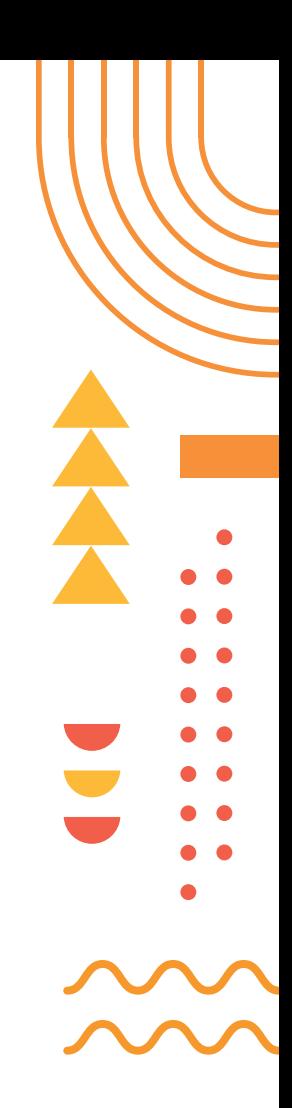

## **Ejemplo de información obtenida**

Una vez familiarizado con la página de resultados del EDA se presenta a continuación un ejemplo de la información que se puede obtener y su descripción:

- a) Ingrese a la página de Resultados del EDA,
- b) Busque información sobre la última vez que los estudiantes tuvieron clases presenciales antes de la pandemia por Covid-19 (2020-1) y la primera de las clases en línea (2021-1), ya que nos interesa saber si hubo diferencia en los promedios de aciertos en la asignatura de Psicología I, ejemplo, por planteles y turnos.
- c) Seleccione las variables para saber cómo les fue a los diferentes planteles y turnos en la asignatura y periodos antes definidos, como se muestra en el ejemplo de la Figura 9, y da clic en *Graficar*:

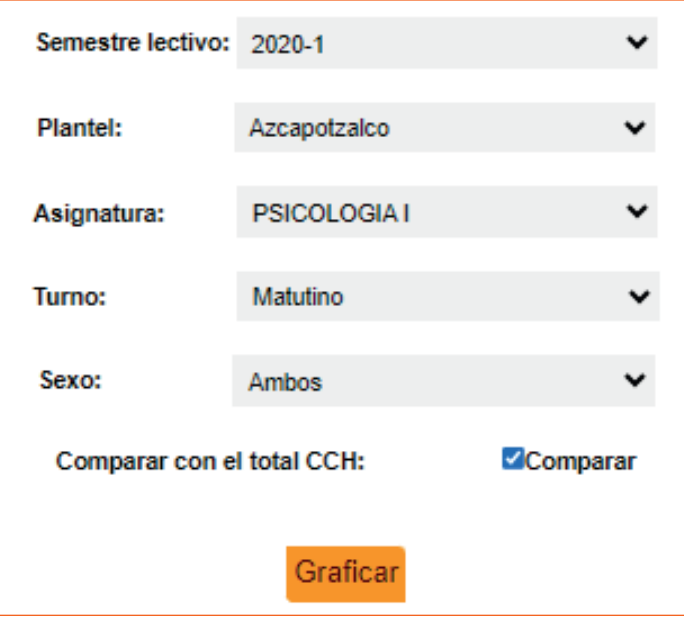

#### **Figura 9.**

Se desplegará la siguiente gráfica:

#### **Figura 10.**

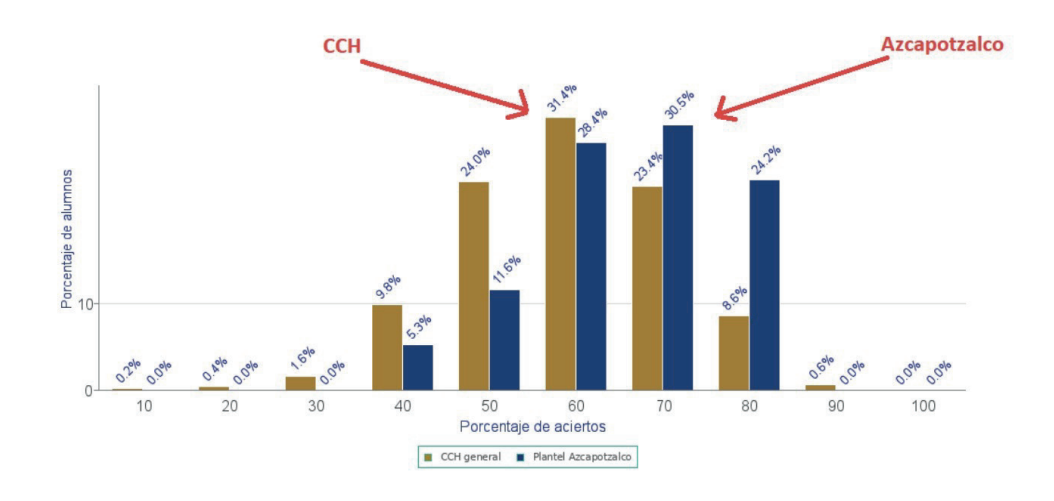

La Figura 10 muestra en el **eje X** la distribución del **porcentaje de aciertos** en intervalos de 10% y el **eje Y** el **porcentaje de alumnos** que obtuvo cada intervalo de aciertos. Por ejemplo, se señala con la flecha que el 31.4% de los estudiantes del CCH general (todos los planteles), se encontraron en el intervalo de 60% de aciertos, el 23.4% de estudiantes logró 70% de aciertos, 8.6% de alumnos 80% y 0.6% de estudiantes logró obtener 90% de aciertos y no hubo estudiantes con 100% de aciertos. También se señala, con otra flecha, que el 30.5% de los estudiantes del plantel Azcapotzalco obtuvieron 70% de aciertos, el 28.4% de estudiantes logró 60% de aciertos, 24.2% de alumnos 80% y no hubo estudiantes con 90 y 100% de aciertos.

Con la gráfica se puede apreciar que los estudiantes del CCH en general tuvieron resultados desde 10 y hasta 90% de aciertos, mientras que los del plantel Azcapotzalco obtuvieron resultados más compactos, ya que van de 40 al 90%.

La información anterior ofrece un mejor panorama de la distribución de aciertos de los estudiantes de una o un conjunto de variables específicas para apreciar los resultados particulares.

Además, en el semestre **2020-1** la asignatura de **Psicología I** para el **CCH general** y el turno **MATUTINO** el promedio de aciertos alcanzado por los alumnos fue de **59.14%.** En ese mismo periodo, en el plantel **Azcapotzalco**, turno **MATUTINO** el promedio de aciertos de los estudiantes fue **65.68%.** Estos porcentajes se encuentran en la descripción que se presenta debajo de la gráfica.

De manera particular, podemos colocar estos valores en una tabla en un procesador de textos o en una hoja de cálculo de su preferencia, por ejemplo, en Word sería de la siguiente manera:

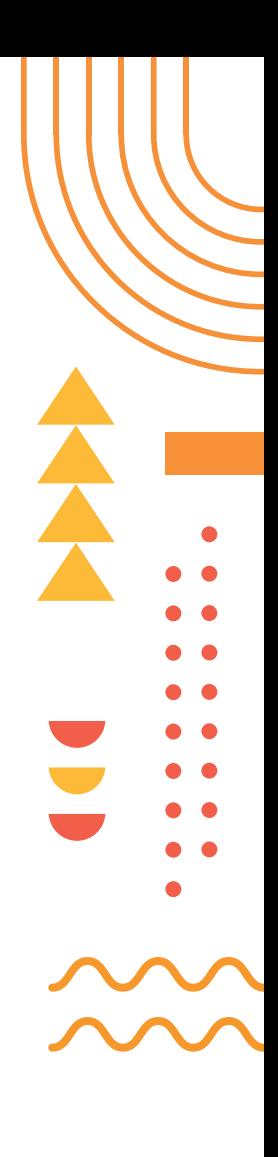

### **Tabla 1.**

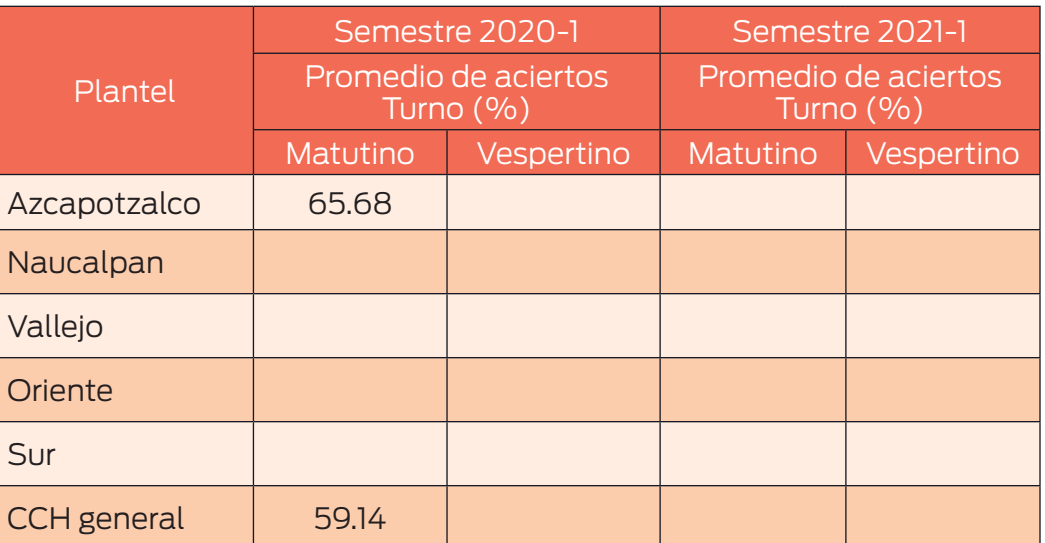

De la misma forma se seleccionan las variables que faltan para completar los datos, como se presentan en la Tabla 2:

#### **Tabla 2.**

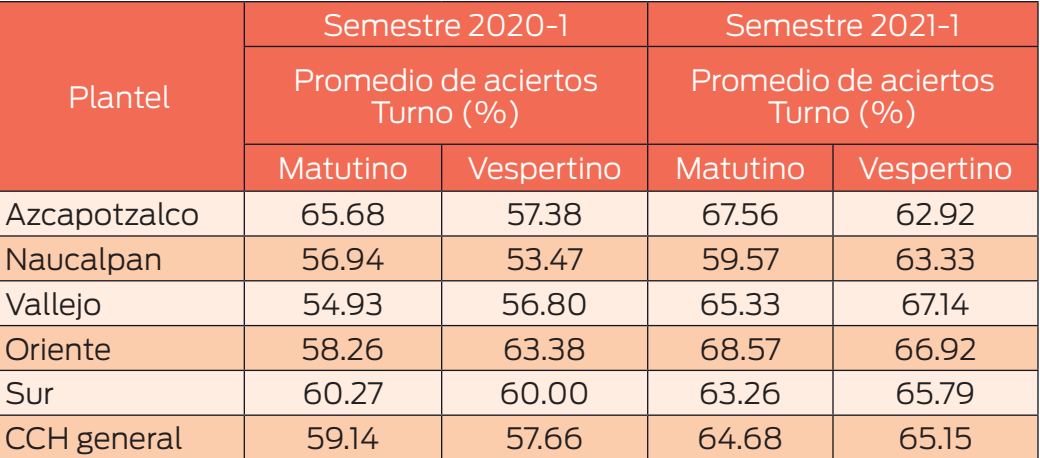

Con la información presentada se puede realizar un análisis de los resultados en la asignatura de Psicología I en las clases presenciales antes de la pandemia y en las primeras clases en línea. Además, se contará con datos de los promedios de aciertos, así como la distribución de los resultados en intervalos de 10% en cada selección de variables al ir completando la tabla. Igualmente, si resulta de su interés algún aprendizaje particular de la asignatura, puede dirigirse a la Tabla de Especificaciones y comparar el resultado de interés y el periodo, en este caso del semestre 2020-1 y el de 2021-1.

# **Diagrama de flujo de la página**

### **Figura 11.**

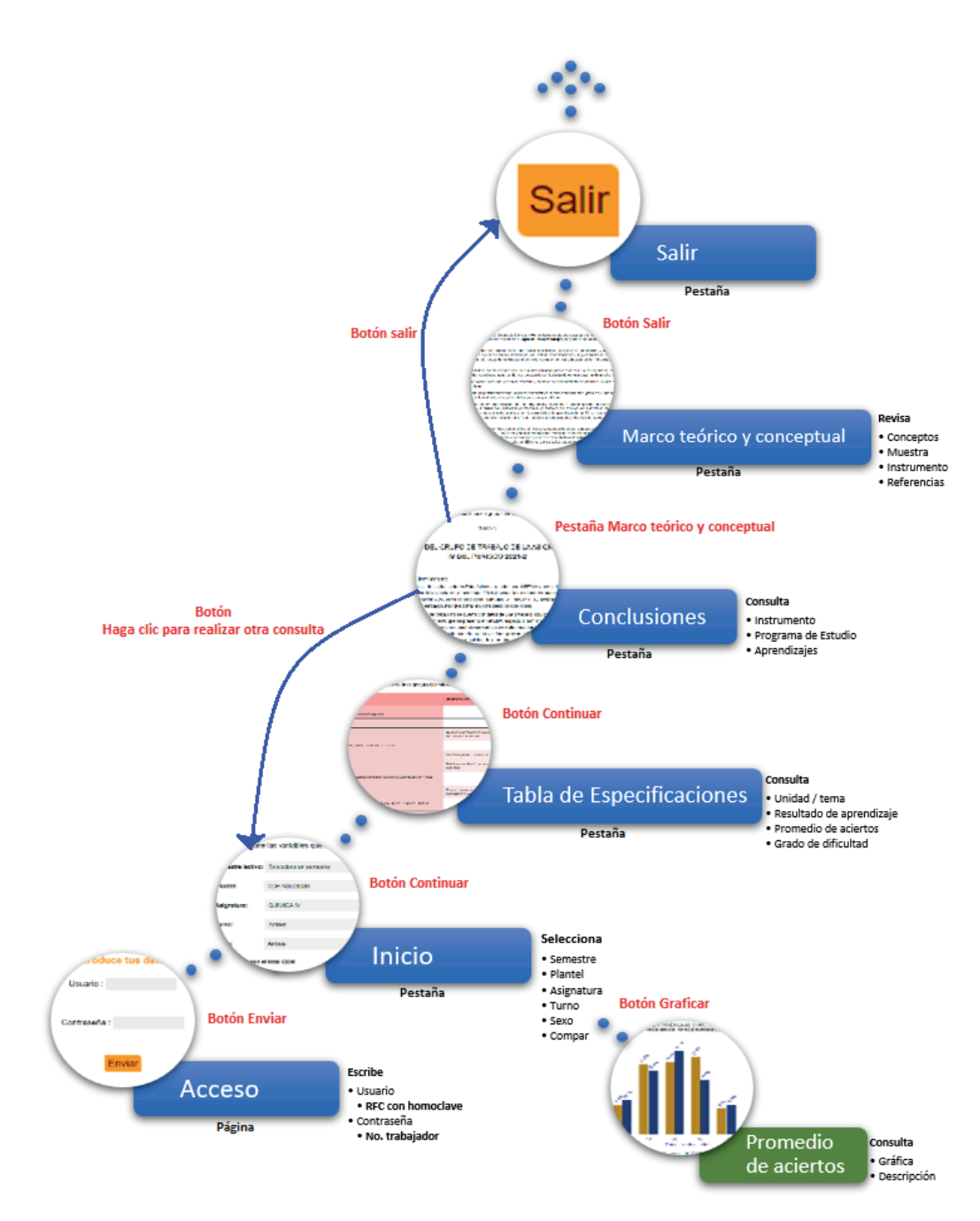

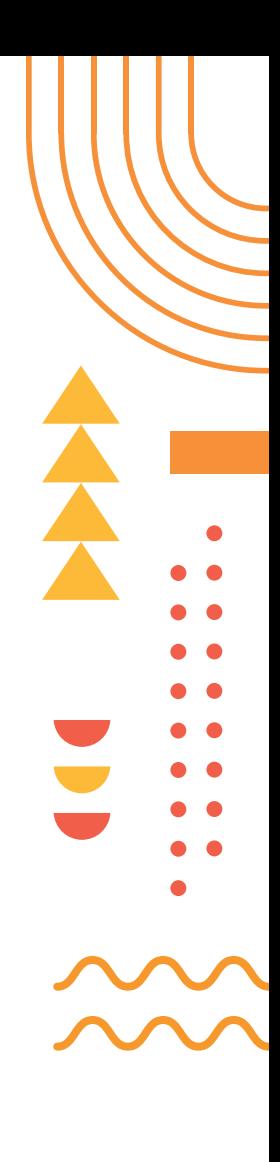

## **Posibles usos y alcances de los resultados**

os resultados del Examen de Diagnóstico Académico son factibles pueden<br>utilizarse por distintos participantes del Colegio, como son estudiantes, pro-<br>fesores, investigadores y directivos. utilizarse por distintos participantes del Colegio, como son estudiantes, profesores, investigadores y directivos.

Los estudiantes una vez que contestaron este examen, obtienen un comprobante que les permiten detectar cuáles aprendizajes deben reforzar en las asignaturas, para lo cual deberá poner especial atención en el promedio de aciertos que haya resultado inferior al 40%. El comprobante les otorga el resultado de aciertos general de la asignatura, así como de cada unidad.

En el caso de los docentes, desde la página web del Colegio http://132.248.122.13/ consulta resultados eda, pueden obtener los resultados del EDA por plantel, turno, sexo o una combinación de ellos, como los presentados en este documento; al consultar las Tablas de Especificaciones de cada asignatura, con los resultados de los aprendizajes, que fueron evaluados, así como su grado de dificultad. Esta información les permite mejorar o cambiar las estrategias de enseñanza en los aprendizajes que no se lograron obtener por parte de los estudiantes.

Para aquellas personas que realizan investigación, como la desarrollada por los profesores de carrera o bien para sus tesis de Licenciatura o de posgrado, el EDA ofrece información con la intención de realizar estudios sobre aspectos más profundos o con un enfoque diferente, por ejemplo, detectar aprendizajes *Difíciles* para efectuar métodos distintos a los utilizados con el EDA, con reactivos objetivos para determinar las causas precisas que impiden el logro del aprendizaje o para proponer otro tipo de intervención con los estudiantes y mostrar los resultados a la comunidad.

Por otra parte, los datos e información que se encuentra en esta página permiten identificar aparte de las dificultades de aprendizaje más notorias en las asignaturas del plan de estudios del CCH, las posibles razones e hipótesis que giran alrededor de la falta de dominio de conocimientos y habilidades del alumnado aun después de haber cursado los primeros semestres.

Otra posibilidad, es explorar los informes y reportes efectuados por los diferentes grupos de trabajo en las diversas asignaturas, con el propósito de profundizar en los datos del perfil de los alumnos y su vinculación con lo que refieren como aprendizajes difíciles, los antecedentes de la secundaria y las consecuencias en el dominio de las habilidades en su paso por el bachillerato, además del fenómeno de la reprobación, con lo cual se amplía el conocimiento sobre las tareas de la enseñanza y el aprendizaje en la búsqueda de soluciones viables.

Por último, los resultados que proporciona el SIEDA, cuyos integrantes elaboran el EDA sirven a los directivos como un insumo más para la actualización de los Programas de Estudio del Colegio, así como para la toma de decisiones en el diseño de acciones encaminadas a la formación estudiantil.

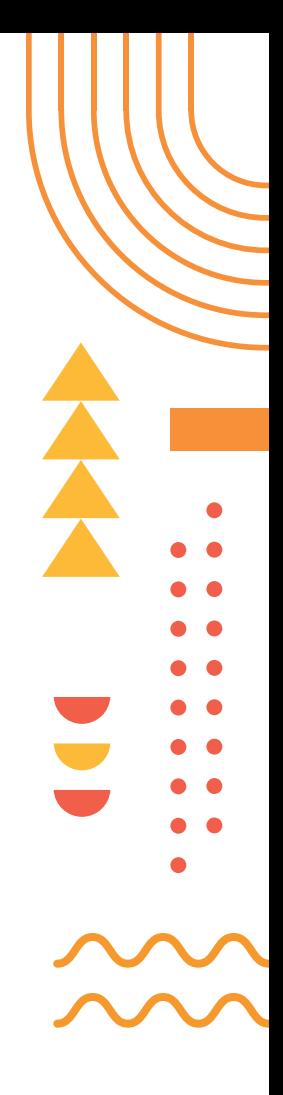

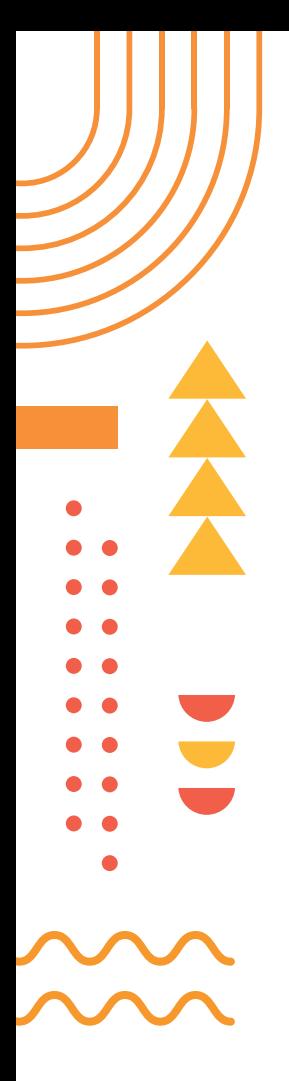

## **Fuentes de consulta**

- Avila, A. y Villalpando, M. (2023). *Análisis y Seguimiento de Resultados del Examen de Diagnóstico Académico 2022-2023***.** México: Seminario Institucional del EDA - Secretaría de Planeación - Dirección General del CCH. (Documento interno de trabajo).
- Barajas Sánchez, B. (2022). *Plan de Desarrollo del Colegio de Ciencias y Humanidades, 2022-2026.* Universidad Nacional Autónoma de México. https://www. cch.unam.mx/sites/default/files/PlanDesarrollo\_2022-2026.pdf
- Morales, P. (2009). *Análisis de ítems en las pruebas objetivas***.** Universidad Pontificia Comillas https://educrea.cl/wp-content/uploads/2014/11/19-nov-analisisde-items-en-las-pruebas-objetivas.pdf
- Oviedo, H. y Campos-Arias, A. (2005). Aproximación al uso del coeficiente alfa de Cronbach*. Revista Colombiana de Psiquiatría, 34* (4). 573-578.
- Pansza, M., Pérez E. y Morán, P. (2001). Elaboración de Programas, en *Operatividad de la didáctica, (Tomo 2,* 9-42). Gernika.
- Prieto, G. y A. Delgado. (2010). Fiabilidad y validez**.** *Papeles del Psicólogo*, 31, 67-74.
- Rojo, L., González, V., Obregón, A., Sierra, R. y Sosa, K. (2018). ABC de la evaluación de planes de estudio en la educación superior. *Revista Digital Universitaria* (rdu). 19 (6, 3), doi: http://doi.org/10.22201/codeic.16076079e.2018.v19n6.a4
- Santillán, D. (2023). *Proyecto de Trabajo 2023-2024 de la Secretaría de Planeación*. Colegio de Ciencias y Humanidades, Universidad Nacional Autónoma de México. https://www.cch.unam.mx/planeacion/sites/www.cch.unam. mx.planeacion/files/ProyectoSEPLAN2023-2024.pdf

## **Glosario de términos**

- **Confiabilidad:** Grado de consistencia en los instrumentos aplicados, las puntuaciones obtenidas y las mediciones realizadas que sirven de base para llevar a cabo una evaluación; grado en que estos elementos están relativamente libres de errores. Se expresa con un coeficiente de confiabilidad o por el error estándar derivado de este.
- **Diagnóstico:** Proceso valorativo mediante el cual se identifica, con base en ciertos métodos, los problemas, deficiencias o necesidades de un objeto determinado. Constituye una primera aproximación a la situación del objeto en estudio, en el que se detectan los aspectos que requieren cambiarse o mejorarse.
- **Evaluación:** Proceso sistemático y metódico que recopila información cuantitativa y cualitativa mediante medios formales sobre un objeto determinado, para juzgar su mérito o valor y fundamentar decisiones específicas.
- **Evaluación del aprendizaje:** Campo especializado de la evaluación educativa en el que se valoran los conocimientos, habilidades y actitudes adquiridas por los estudiantes como resultado de diversas experiencias educativas. La evaluación del aprendizaje puede tener diversos propósitos: selección de alumnos, orientación y apoyo escolar, acreditación, entre otros. Para evaluar el aprendizaje existen diversos enfoques e instrumentos.
- **Logro:** Relación entre los resultados obtenidos en una evaluación y los objetivos planteados en la misma, dando cuenta del desempeño del objeto de evaluación, así como de la efectividad de este proceso.
- **Nivel cognoscitivo.** Es una clasificación jerárquica de los procesos de pensamiento de los alumnos, y que son susceptibles de ser evaluados.
- **Plan de estudios.** Es un documento aprobado por los cuerpos colegiados que define las rutas a seguir por los alumnos, profesores y autoridades de una institución. De acuerdo con Rojo, González, Obregón, Sierra y Sosa (2018). "Permite, en primer lugar, a los alumnos seguir una ruta para lograr su formación profesional; en segundo lugar, a los profesores les indica cuál es su responsabilidad para contribuir a la formación de los futuros profesionales y; en tercer lugar, ayuda a las autoridades a planear y ejecutar las actividades necesarias para que las prescripciones señaladas en el plan de estudios se concreten. "
- **Programas de estudio.** Según Panza y Morán (2001) "Es una formulación hipotética de los aprendizajes, que se pretende lograr en una unidad didáctica de las que componen el plan de estudios, documento éste que marcan las líneas generales que orientan la formulación de los programas de las unidades que lo compo-

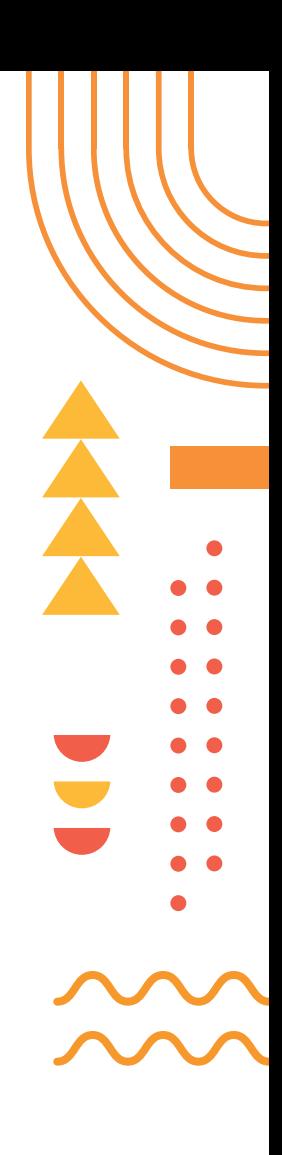

nen. En todo programa es importante el tiempo que se cuenta para desarrollar el trabajo docente y el lugar en el que este se llevará a cabo, (…)" El programa escolar debe ser concebido como una propuesta mínima de los aspectos específicos de un curso o asignatura, incluyendo propósitos, aprendizajes, contenidos, estrategias de enseñanza y evaluación.

- **Resultado de aprendizaje:** Son enunciados acerca de lo que se espera que el estudiante sea capaza de hacer, comprender y sea capaz de demostrar una vez terminado un proceso de aprendizaje.
- **Tabla de Especificaciones:** Es el instrumento con el que se adaptan los contenidos programáticos al modelo del examen, de manera que este nuevo instrumento mantiene la esencia del Programa de Estudios en la selección de aprendizajes y temas a evaluar mediante el examen. Se presenta como un cuadro de doble entrada en el que se anotan los temas y los resultados de aprendizaje y se cruzan con el nivel cognoscitivo, ponderación y número de reactivos.
- **Validez:** Consistencia en la interpretación de los resultados de una evaluación, la cual presenta conclusiones que muestran pertinencia y concordancia con los atributos, propósitos y procedimientos elaborados previamente.
- **Variable:** Característica o propiedad de un objeto de evaluación que tiende a cambiar al desarrollarse en ambientes o contextos diferentes y que puede tener diversos valores.

**20**

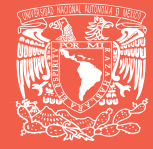

#### UNIVERSIDAD NACIONAL AUTÓNOMA DE MÉXICO

Dr. Leonardo Lomelí Vanegas Dra. Patricia Dolores Dávila Aranda Mtro. Hugo Alejandro Concha Cantú Mtro. Tomás Humberto Rubio Pérez

Lic. Raúl Arcenio Aguilar Tamayo Mtro. Néstor Martínez Cristo

RECTOR SECRETARIO GENERAL ABOGADO GENERAL SECRETARIO ADMINISTRATIVO SECRETARIO DE DESARROLLO INSTITUCIONAL SECRETARIO DE PREVENCIÓN Y SEGURIDAD UNIVERSITARIA DIRECTOR GENERAL DE COMUNICACIÓN SOCIAL

#### ESCUELA NACIONAL COLEGIO DE CIENCIAS Y HUMANIDADES

Dr. Benjamín Barajas Sánchez Lic. Mayra Monsalvo Carmona Lic. Rocío Carrillo Camargo Lic. María Elena Juárez Sánchez QBP. Taurino Marroquín Cristóbal Mtra. Dulce María E. Santillán Reyes Mtro. José Alfredo Núñez Toledo Mtra. Araceli Mejía Olguín Lic. Héctor Baca Espinoza Ing. Armando Rodríguez Arguijo

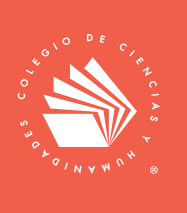

DIRECTOR GENERAL SECRETARIA GENERAL SECRETARIA ADMINISTRATIVA SECRETARIA ACADÉMICA SECRETARIO DE SERVICIOS DE APOYO AL APRENDIZAJE SECRETARIA DE PLANEACIÓN SECRETARIO ESTUDIANTIL SECRETARIA DE PROGRAMAS INSTITUCIONALES SECRETARIO DE COMUNICACIÓN INSTITUCIONAL SECRETARIO DE INFORMÁTICA

#### **AZCAPOTZALCO**

Mtra. Martha Patricia López Abundio DIRECTORA Mtra. Patricia Trejo Martínez SECRETARIA GENERAL MVZ. Genaro Romero González<br>1. Lic Veidy Salazar De Lucio Lic. Veidy Salazar De Lucio SECRETARIO ACADÉMICO Lic. Antonio Nájera Flores SECRETARIO DE ASUNTOS ESTUDIANTILES SECRETARIA DE SERVICIOS DE APOYO AL APRENDIZAJE<br>JEFA DE LA UNIDAD DE PLANEACIÓN Mtra. Martha Contreras Sánchez SECRETARIA TÉCNICA DEL SILADIN Lic. Verónica Andrade Villa SECRETARIA PARTICULAR Y COORDINADORA DE GESTIÓN

Mtro. Germán Montes Thomas<br>Lic. Antonio Nájera Flores C. Adriana Astrid Getsemaní Castillo Juárez<br>Mtra. Martha Contreras Sánchez

#### NAUCALPAN

Mtro. Keshava Quintanar Cano DIRECTOR Mtra. Verónica Berenice Ruiz Melgarejo SECRETARIA GENERAL Lic. Teresa de Jesús Sánchez Serrano SECRETARIA ADMINISTRATIVA Ing. Damián Feltrín Rodríguez SECRETARIO ACADÉMICO Lic. Elizabeth Hernández López<br>ía del Rosario Rodríguez García SECRETARIA DE SERVICIOS ESTUDIANTILES LDG. Isaac Hernán Hernández Hernández SECRETARIO DE APOYO AL APRENDIZAJE Y CÓMPUTO SECRETARIA DE ADMINISTRACIÓN ESCOLAR<br>SECRETARIA TÉCNICA DEL SILADIN Lic. Reyna I. Valencia López COORDINADORA DE GESTIÓN Y PLANEACIÓN

#### VALLEJO

Lic. Maricela González Delgado DIRECTORA Ing. Manuel Odilón Gómez Castillo<br>Ing. Manuel Odilón Gómez Castillo<br>Lic. Blanca Adela Zamora Muñoz SECRETARIA ADMINISTRATIVO Lic. Blanca Adela Zamora Muñoz SECRETARIA ADMINISTRATIVO Mtra. María Xóchitl Megchún Trejo SECRETARIA ACADÉMICA Lic. María del Rocío Sánchez Sánchez SECRETARIA DOCENTE Lic. Armando Segura Morales SECRETARIO DE ASUNTOS ESTUDIANTILES Lic. Carlos Ortega Ambriz SECRETARIO DE SERVICIOS DE APOYO AL APRENDIZAJE IQ. Georgina Guadalupe Góngora Cruz SECRETARIA TÉCNICA DEL SILADIN

#### ORIENTE

Mtra. Patricia García Pavón DIRECTORA SECRETARIA ADMINISTRATIVA<br>SECRETARIA ACADÉMICA Mtra. Martha Maya Téllez **SECRETARIA ACADÉMICA (SECRETARIA ACADÉMICA)**<br>Fa. Cecilia Espinosa Muñoz **SECRETARIA DOCENTE** Dra. Elsa Rodríguez Saldaña (SECRETARIA DE ASUNTOS ESTUDIANTILES<br>Mtra. Claudia Verónica Morales Montaño (SECRETARIA DE ADMINISTRACIÓN ESCOLAR SECRETARIA DE ADMINISTRACIÓN ESCOLAR<br>SECRETARIA TÉCNICA DEL SILADIN

#### SUR

SECRETARIO ADMINISTRATIVO Mtro. Ernesto Márquez Fragoso SECRETARIO ACADÉMICA SECRETARIA DE ASUNTOS ESTUDIANTILES<br>SECRETARIO DE APOYO AL APRENDIZAJE Mtro. Reynaldo Cruz Contreras SECRETARIO DE APOYO AL APRENDIZAJE Mtra. Nohemí Claudia Saavedra Rojas SECRETARIA TÉCNICO DEL SILADIN Mtra. Clara León Ríos JEFA DE LA UNIDAD DE PLANEACIÓN

Biól. María del Rosario Rodríguez García<br>LDG. Isaac Hernán Hernández Hernández Ing. María del Carmen Tenorio Chávez<br>Lic. Reyna I. Valencia López

QFB. Reyes Flores Hernández<br>Mtra. Aleiandra Barrios Rivera Mtra. Cecilia Espinosa Muñoz<br>Dra. Elsa Rodríguez Saldaña Ing. Angélica Nohelia Guillén Méndez

Lic. Susana de los Ángeles Lira de Garay DIRECTORA Lic. Noé Israel Reyna Méndez

Mtro. Armando Moncada Sánchez<br>IDra. Georgina Balderas Gallardo

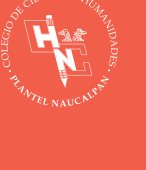

,<br>allejo

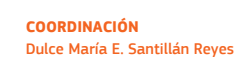

**REVISIÓN** Benjamín Barajas Sánchez Marcos Daniel Aguilar Ojeda

**EDICIÓN** Héctor Baca Espinoza

**ELABORACIÓN** Alfredo Avila Garcia Miryam Yoliztli Villalpando Muñoz

**COLABORACIÓN** Mayra Manzano de la Paz

**DISEÑO:** Xanat Morales

**DISEÑO DE FIGURAS Y GRÁFICOS** Ing. Jesús Daniel Bobadilla Calva